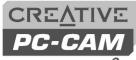

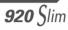

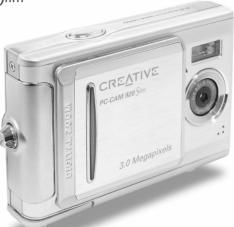

**User's Manual** 

# Content

 3-9 Macro Button
 10

 Chapter 4 Navigating Modes and Menus

 4-1 Record Mode
 11

 4-2 Playback Mode
 12

 4-3 Movie Mode
 13

 4-4 Setup Mode
 14

| Chapter 1 Attention                                      | 4-5 PC Mode10                            |
|----------------------------------------------------------|------------------------------------------|
| 1-1 Safety Precautions2 1-2 How to Maintain Your Camera2 | Chapter 5 Preparing Your Camera          |
| 1-3 Before Using Your Camera                             | 5-1 Attaching the Strap                  |
| Chapter 2 Getting to Know Your Camera                    | 5-3 Loading and Removing the Memory Card |
| 2-1 Names of Parts4                                      | 5-5 Setting Up the Date/Time1            |
| 2-2 Specifications                                       | Chapter 6 Getting Started                |
| Chapter 3 Controls, Operation, and                       | 6-1 Setup Mode2                          |
| Display                                                  | 6-2 Record Mode                          |
|                                                          | 6-4 Movie Mode2                          |
| 3-1 LED Indicators                                       | 6-5 PC Mode2                             |
| 3-3 Power Supply                                         | Chapter 7 Driver Installation            |
| 3-5 Mode Selection                                       | 7-1 Installing the Camera Driver for PC  |
| 3-7 Set Button10                                         | 7-2 Installing the Application for PC2   |

### 1. Attention

Please read this manual carefully before using the camera and follow the instructions to avoid damage caused by improper operation.

### 1-1 Safety Precautions

- The software CD-ROM packaged with the camera is designed for PC use only. Using a stereo or CD player may damage the CD-ROM.
- This camera is a precision electronic device. Do not attempt to service this camera yourself, as opening or removing parts may expose you to dangerous voltage points or other risks.
- Avoid dropping the camera or subject it to heavy force.
- Avoid using or placing the camera in the following locations:
- 1. Damp and dusty places.
- 2. Sealed vehicles, or areas exposed to direct sunlight.
- 3. Environments with violent turbulence.
- 4. Locations with smoke, oil fumes or steams.
- 5. Locations subject to strong magnetic fields.
- 6. Places with extreme temperatures, rain or snow.
- Do not open the battery cover when the camera is turned on.
- If the camera comes into contact with water, turn the power off and remove the batteries immediately.

### 1-2 How to Maintain Your Camera

- If the lens, LCD monitor or viewfinder surface is dirty, use a lens brush or soft cloth to wipe it clean. Avoid touching the lens with your fingers.
- Avoid scratching the lens, LCD monitor or viewfinder surface by placing the camera away from solid objects.
- Do not use any detergent or volatile solution on your camera casing, as this will subject it to distortion and cause the paint to dissolve. Use soft cloth only.

## 1-3 Before Using Your Camera

Take test shots

Before using this camera for an important occasion (such as a wedding ceremony or an overseas trip), test it beforehand to ensure that it functions well. Any additional loss caused by the malfunction of this product (such as costs of photography or any loss of benefit generated by the photography) is not the responsibility of our company and no compensation will be given for it.

Copyright information

Copyright ownership should be respected at all times, and where applicable, permission should be sought when the use of this camera may violate copyright law. Where there is a "No Photography" restriction, this camera should not be used to record any live performance, or be used for exhibition, even for personal purposes. Any transfer of pictures or data must be conducted under the constraints of copyright

law.

- Notes on the LCD (Liquid Crystal Display) monitor. In the rare event that the LCD monitor breaks and the liquid within spills, follow the care instructions below:
- 1. If the liquid makes contact with the skin: Wipe the skin dry and wash it thoroughly with water.

2. If the liquid gets into the eye:

- Rinse with water immediately for at least 15 minutes. Consult a physician as soon as possible.
- 3. If the liquid is accidentally swallowed: Rinse the mouth with water, drink large amounts of water and induce vomiting. Consult a physician as soon as possible.

## 1-4 Package Contents

Please check if the following items are in the package when purchasing this product.

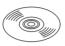

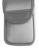

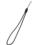

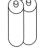

CD-ROM

(incl. Camera Driver), Pouch, Wrist Strap, Batteries

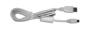

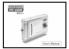

USB CABLE

User's Manual

- CD-ROM (incl. Camera Driver)
- Pouch
- Wrist Strap
- 2 x AAA Alkaline Batteries
- USB Cable
- User's Manual

# 2. Getting to Know Your Camera

#### 2-1 Names of Parts

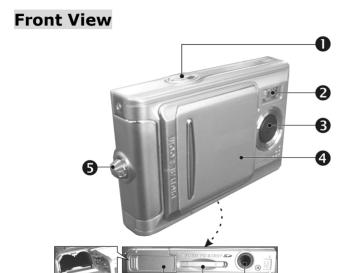

- (1) Shutter
- (2) Flash Light
- (3) Lens
- (4) Lens Cover/ Power Switch
- (5) Strap Holder
- (6) Battery Cover
- (7) Memory Card Slot
- (8) Tripod Socket

# **Rear View**

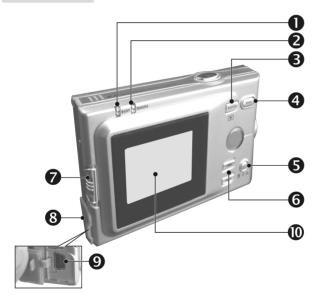

- (1) Macro LED
- (2) Status LED
- (3) Mode Display Button
- (4) Mode Button
- (5) Set Button
- (6) Function Key
- (7) Macro Button
- (8) USB Cover
- (9) USB Port
- (10) LCD Monitor

## 2-2 Specifications

● Lens: f=8.79mm

● Image Sensor: 1/2" CMOS with 2.0 mega pixels

Focus: F / 2.8

Sensitivity: ISO 100

 White Balance: White Balance: Auto, Sunny, Tungsten, Fluorescent.

Shutter: Electrical

● Shutter Speed: 1/4 sec. ~ 1/2000 sec.

Storage Medium: 16MB Internal Flash Memory
 SD Card Slot (support 4MB~512MB)

Image File Format: Still Image for JPEG
 Motion Image for JPEG

■ Image Resolution: Fine: 2048 x 1536 (Software

Interpolation) 1600 x 1200 1280 x 960 800 x 600

Digital Zoom: 10-Step 4X Digital Zoom
 Focal Range - Standard: 1.2m ~ Infinity

Focal Range - Macro: 15 ~ 20cmSelf-timer: 10 sec. delay

PC-CAM Mode: QVGA (320 x 240)
 VGA (640 x 480)

Flash Mode: Auto, OffPC Interface: USB (Ver. 1.1)

 Movie File: Recording movie files for 60 seconds continuously with QVGA (320 x 240) format

(16MB internal memory)

Recordable Image Numbers (16MB):

|      |        | 800 x 600 | 1280x960 | 1600x1200 | 2048x1536 |
|------|--------|-----------|----------|-----------|-----------|
| 16MB | Fine   | 60        | 25       | 15        | 10        |
|      | Normal | 130       | 60       | 35        | 25        |

 Power Supply: 2 x AAA Alkaline Batteries or supports USB 5V (PC-CAM Mode)

Dimensions: 85 x 56 x 18 mm

Weight: About 88g (batteries excluded)

# 2-3 System Requirements

When operating the digital camera, we strongly recommend you to use a better computer system for optimal performance. The minimal system requirement for digital camera is as follows: (For Macintosh® computers, only mass storage is applicable)

| System Requirement |                                                |  |
|--------------------|------------------------------------------------|--|
| OS                 | Microsoft® Windows® 98SE/Me/2000/XP            |  |
| CPU                | Intel® Pentium® 166MHz or higher               |  |
| Memory             | 32 MB memory or above                          |  |
| CD-ROM             | 4X or above                                    |  |
| HDD                | Minimum 10MB free disk space on the hard drive |  |
| Others             | One standard USB 1.1 or USB 2.0 port           |  |

| System requirement (Macintosh Computer) |                                                 |  |
|-----------------------------------------|-------------------------------------------------|--|
| OS                                      | Mac <sup>®</sup> OS X 10.1 or above             |  |
| CPU                                     | PowerPC® 601 processor or higher                |  |
| Memory                                  | 64 MB memory or above                           |  |
| HDD                                     | Minimum 10MB free disk space on the hard drive  |  |
| Others                                  | One standard USB 1.1 or USB 2.0 port and CD-ROM |  |

# 3. Controls, Operation, and Display

#### 3-1 LED Indicators

The LED indicators located on the top of the LCD monitor are:

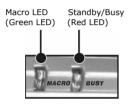

| Macro (Left<br>Green LED) | The green LED will be on when the Macro key on the left hand side of the camera is switched to Macro mode.                                                                                     |
|---------------------------|----------------------------------------------------------------------------------------------------|
| Busy (Right<br>Red LED)   | The red LED will be on when<br>the camera is recording or<br>when the batteries for the<br>flash lights are charging.<br>The LED would blink every 10<br>seconds under normal standby<br>mode. |

### 3-2 LCD Monitor Display

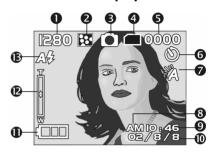

- (1) Image resolution
- (2) Image quality
- (3) Current working mode
- (4) Memory Status
- (5) Possible number of shots
- (6) Self-timer photography
- (7) White balance display
- (8) Morning/Afternoon display
- (9) Time display
- (10) Date display
- (11) Remaining battery power
- (12) Zoom indicator
- (13) Flash light status

## 3-3 Power Supply

 Gently slide the lens cover to the left as illustrated. A long beep indicates that the camera is turned on.

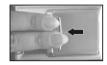

 To turn off the camera, gently slide the lens cover to the right.

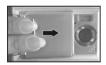

- When the camera is turned on, the red LED flashes, and the last recorded image appears on the LCD monitor.
- \*This camera has a power-saving feature. If there is no operation on the camera for 60 seconds, the power is turned off to prevent the battery from draining. Please power on camera again.
- \*The following features will automatically save the

configuration before the camera is turned off unless the "Reset Default" has been selected to restore its factory anticipated settings.

1.Resolution 2. Image Quality 3.Language 4.White balance 5.EV value 6.Frequency 7.PC MODE

#### 3-4 Shutter Button

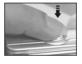

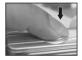

This camera is designed for 2-step shutter function. A "[]" mark will appear in the center of the LCD monitor when the **Shutter** button is pressed and held half way down. The camera will beep after the **Shutter** button is pressed down fully; then release the **Shutter** button to take a picture.

#### 3-5 Mode Selection

 Please press and hold " MODE " button for 2 seconds to enter mode selection menu including "Play

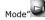

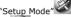

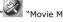

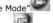

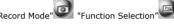

# 3-6 Function Key

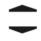

 You can perform different operations in the different mode by using the **Function Key**, e.g. select, go up/down and move.

### 3-7 "SET" Button

This key is used for SELECTION/SET UP

under selection menu This key is also fla

## 3-8 Mode Display Button

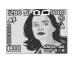

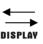

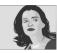

Press this button you can change the LCD Monitor to several displays.

Standard→Image only→LCD OFF→Standard

#### 3-9 Macro Button

You can select between **Standard** and **Macro mode** under **Record mode** and **Movie mode** by the switch on left side of the camera. When you have selected the **Macro mode**, the green LED will be on at the back of the camera.

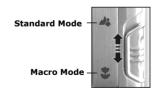

When you select Macro mode, the flash is disabled automatically.

# 4. Navigation Modes and Menus

# 4-1 Record Mode

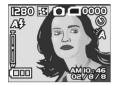

 $\uparrow\,$  For more information, please refer to the "3-2 LCD Monitor Display" section on page 8.

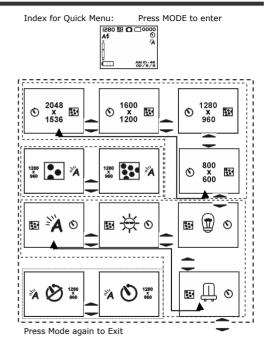

# 4-2 Play Mode

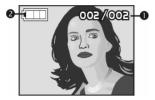

- (1) Possible Number of Shots
- (2) Remaining Battery Power

### **Index for Quick Menu:**

1. Delete Pictures

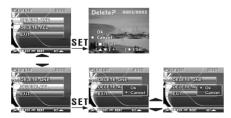

#### 2. Slideshow

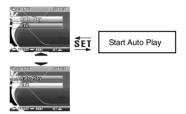

- 3. DPOF (Digital Print Order Format) Settings
- There are three options when printing images with DPOF: Printing one image, printing all images and the option of printing the recorded date or not.
- DPOF function can only be operated when the printer settings of the memory card is inserted, and not active with the internal memory of the camera.
- ※If the memory card is not inserted, the DPOF function
  is disabled even if there are images stored in the
  internal memory.

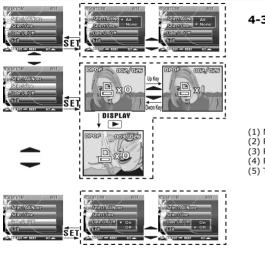

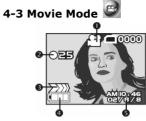

- (1) Movie Mode
- (2) Recorded Movie Time (seconds)
- (3) Recording
- (4) Remaining Battery Power
- (5) Time/Date

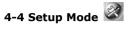

1. Image Resolution

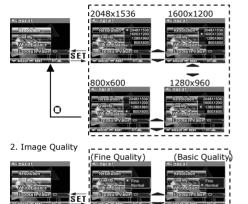

3. White Balance

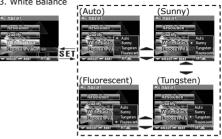

4. EV Compensation

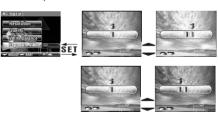

#### 5. OSD Language

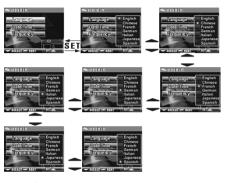

#### 6. Date/Time

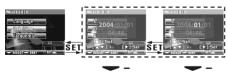

7. Light Frequency Select the correct frequency type (50Hz or 60Hz) according to your region.

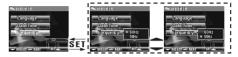

#### 8. Format Media

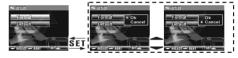

- ※If the memory card has been inserted, it would only format the memory card, and not the internal memory.
- 9. Reset to Default Factory Settings

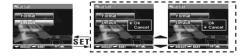

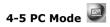

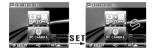

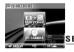

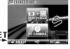

# 5. Preparing Your Camera

### 5-1 Attaching the Strap

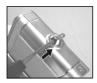

Insert the thin end of the strap into the strap holder.

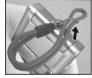

• Pass the other end of the strap through the loop.

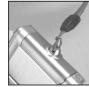

Pull the strap tightly.

## 5-2 Loading Batteries

- Turn the camera off first.
- Insert 2 x AAA alkaline batteries or rechargeable batteries. Please make sure the batteries are fully charged. If the batteries are low power, please change the batteries as soon as possible to maintain operation normality.
- If the battery power indicator only shows one black block, the flash light would be disabled: If lower than 1.8V (when the battery power indicator turns red) the camera would automatically turn off.

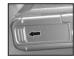

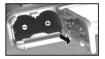

 Slide the battery cover open in the direction indicated by the arrow.

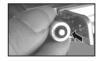

 Insert the batteries according to the indication on the inner side of the cover.

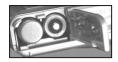

Close and lock the battery cover.

**NOTE:** Do not open the cover roughly to avoid damaging the battery compartment cover.

- ※ If the battery power indicator only shows one black block, the flash light would be disabled.
- When the battery indicator turns red, recording of still pictures and movies would be disabled.
- \*\* The Date/Time would be stored for approximately 3 minutes during battery change. However, double-check the correct Date/Time after the new batteries have been inserted.

# 5-3 Loading and Removing the Memory Card

- Turn off the power of the camera first.
- 1. Loading the Memory Card

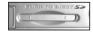

Memory card insertion diagram.

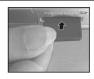

- Insert the memory card according to the indicated arrow.
- 2. Removing the Memory Card

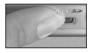

Press the memory card down gently first.

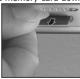

The memory card would pop up automatically.
 Remove the memory card according to the indicated arrow.

#### Attention:

Before using the camera, please remember to insert the

memory card into the slot. If the memory card is full or contains other images, you can press the  ${\bf Mode\ Button}$ 

**MODE** to **Format** of the **Setup Mode** to format the memory card.

- There is 16MB internal memory built-in in the digital camera for Image Storage. If a memory card is inserted, your data will be saved on this memory card.
- \* The specification of memory card applicable for this camera is SD or MMC (4MB~512MB).
- Please turn off the camera first when inserting/removing the SD memory card.
- Please don't take out the SD card while the camera is powered on to avoid damaging the SD card or camera.
- If the memory card is inserted wrongly, it would not fit into the memory card slot. Do not force the card into the slot to avoid damaging the memory card.
- If the camera does not detect the memory card, please gently wipe the metal interface of the card with a soft cloth and reload the card again.

## 5-4 Setting Up the OSD Language

Before using the camera, please select "Language" to set the OSD language by pressing the  $\bf Mode\ Button$ 

**MODE** to **Setup Mode** . There are 7 options for your selection: English, Chinese, French, German, Italian, Japanese, Spanish.

## 5-5 Setting Up the Date/Time

Before using the camera, please select "Date/Time" to set the date and time by pressing the Mode Button

MODE to Setup Mode .

# 6. Getting Started

# 6-1 Setup Mode

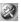

By using the **Setup Mode**, you can adjust the basic camera settings, including: Image Size, Image Quality, White balance, and EV Compensation, General setting format and factory default setting. Setup for language. date/time and light frequency is as follows:

- 1. Turn the camera on/off by sliding the lens cover.
- 2. Press Mode Button MODE and use Function key

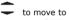

- 3. Press the **SET** Button to get into **Setup Mode** screen, the LCD monitor will display the menu.
- 4. Use the "▼" of the **Function** key **▼** to move between selections: Use " . " to toggle between selections.
- 5. Use **SET Button** to enter the menu. and confirm function selections with "▲" and "▼".
- 6. Lastly, use the **SET Button** to confirm selections.

# 6-2 Record Mode

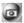

Record Mode offers you a quick and easy way to take your ideal pictures.

1. Turn on the camera by sliding the lens cover to go directly into Record Mode. You can also enter into Record Mode through Mode Button MODE and use

the Function key - to move to SET

Upon entering, images will appear on the LCD monitor.

- 2. Press and hold the **Shutter** button down half way to select the photography location, and a vellow "[ ]" will appear in the center of the LCD monitor. Select the AE. and press the Shutter button down fully and release it to complete the recording.
- 3. You can use **SET** to select two flash light modes when using the camera: Auto, and Off.
- 4. Press the Mode Display Button DISPLAY toggle the LCD Monitor displays and there are five display modes: Standard Display, Full Display, Image Only, LCD Monitor Off, Only Operation Settings.
- 5. Using the Mode Button MODE to set the details settings for recording images, e.g., Image Resolution, Image Quality, Self-timer, and Light Frequency settings. The menu will appear on the LCD monitor when Mode Button MODE is pressed. Use "▼" of

the **Function** key — to move between selections.

- 6. Using "▲" and "▼" of the **Function** key **▼** to adjust the digital zoom. The adjustment ratio of the digital zoom will appear on the left hand side of the LCD monitor, from 1.0 time to 4.0 times, with 0.5 times increase at each adjustment.
- 7. The green LED will be on when the **Macro** key on the left hand side of the camera is toggled to Macro Mode.

- If the icon appears on the LCD Monitor for low battery power, please change the batteries immediately to maintain operation normality.
- \* The countdown for the Self-timer is 10 seconds.
- \* There are 4 types of resolutions offered by the camera: 2048x1536, 1600x1200, 1280x960, and 800×600
- ※ Please pay attention to the distance between the camera and the object when using the Flash Light. The internal built-in Flash Light of this camera is effective within 1.5 meter.
- If the Macro Mode is selected, the flash off function. will be enabled automatically.
- ※ If the "Memory Full" or "Card Full" warning messages appear on the LCD Monitor, it means the memory card is full. Please remove the memory card and insert a new one in immediately.

# 6-3 Play Mode

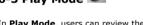

In Play Mode, users can review the recorded still and movie pictures. To review the pictures, perform the following:

- 1. Turn the camera on/off by sliding the lens cover.
- 2. Press Mode Button MODE and use Function key
  - to move to
- 3. Press the **SET** Button to get into Setup Mode screen, the LCD monitor will display the menu.

- 4. Use" ▲ "and" ▼ " of the **Function** key ▼ to go to "previous" and "next" of the picture display.
- 5. You can select **Delete Picture** and **Slideshow** when using the **SET** Button to enter the function menu.
- 6. Use "▼" of the **Function** key **▼** to move between selections; Use " ... " to toggle between selections.
- 7. Use **SET** Button to enter the menu.
- 8. Use exit to end the function menu, and return to Play Mode menu.
- DPOF function can only be operated when the memory card is inserted.
- If there is no image stored in the internal memory or memory card, a "No picture" message will pop up on the LCD Monitor in the Play Mode.

# 6-4 Movie Mode

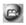

You can use Movie Mode to record movie pictures (not including audio). To record the movie pictures, perform the following:

- 1. Turn the camera on/off by sliding the lens cover.
- 2. Press Mode Button MODE and use Function key

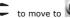

3. Press the **SET** Button to get into the **Setup Mode** 

- screen, the LCD monitor will then display the menu.
- 4. The top left hand corner will display the recorded time in red while you are recording the movie pictures.
- 5. The green LED will be on when the Macro key on the left hand side of the camera is toggled to Macro Mode.
- 6. You can use **Display** button **DISPLAY** to togale between display modes while recording movie pictures: normal display mode and image display mode.
- \* When the LCD monitor displays "Memory full", the recording will be stopped because the memory card is full
- \* When recording the movie pictures, the maximum recording time will depend on the free spaces of the memory card.
- \* The digital zoom function will be disenabled when recording movie pictures.

# 6-5 PC Mode

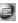

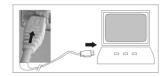

#### Removable Disk

The digital camera offers removable disk function such as a card reader device. You can treat this digital camera as an SD device: just follow the instructions mentioned helow:

- Please follow the steps of "software installation." camera driver" to complete the installation of the camera driver.
- 2. Turn the camera on/off by sliding the lens cover.
- 3. Press and hold Mode Button MODE and use

Function key — to move to

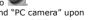

4. You will see "Mass storage" and "PC camera" upon entering the menu screen when the SET Button is pressed.

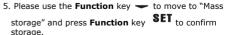

- Please connect the USB cable to the camera and the PC when the diagram **USB Connection** pops up the screen.
- A new item removable disk will be added into my computer after the system installation is completed.
- You may start to operate with the newly added removable disk (SD device) offered by the digital camera.

#### PC Camera

The digital camera can be treated as a PC camera or a Web Cam. Please follow the instructions mentioned below:

- Please follow the steps of "software installation, camera driver" to complete the installation of the camera driver.
- 2. Turn the camera on/off by sliding the lens cover.
- 3. Press **Mode Button MODE** and use **Function** key
  - to move to
- You will see "Mass storage" and "PC camera" upon entering the menu screen when the **Function**

key **SET** is pressed.

- Please use the Function key to move to "PC camera" and press Function key SET.
- Please connect the USB cable to the camera and the PC when the diagram USB Connection pops up the screen.
- You may operate the PC camera through the software that comes with the CD-ROM or other software.

## 7. Driver Installation

# 7-1 Installing the Camera Driver for PC

You can use the **PC Camera** and **Mass Storage** functions of the camera via PC. To install the proper camera driver, perform the following:

- 1. Insert the installation CD into the CD-ROM drive.
- 2. The Auto-run program will be executed and the welcome screen will appear:

(If your CD-ROM drive doesn't support the auto-run function, please double click on the "My Computer" icon on the desktop. Then double click the CD-ROM drive icon and click the **Setup.exe** file in the root directory.)

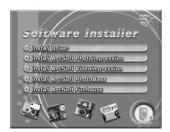

For Windows 98SE/2000 users, follow the instructions on the screen (not shown here). Click Install Driver to install camera driver of the digital camera. The screen will appear the following message (for Windows XP only):

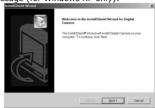

 Click Next to continue the setup program. After you have installed camera driver successfully, the screen will appear the following message (for Windows XP only):

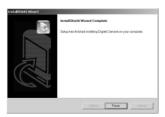

Click **Finish** to restart the computer and thus completes the camera driver installation.

# 7-2 Installing the Application for PC

Arcsoft application installation (In case of Photo Impression)

- Insert the software CD-ROM supplied by the package into the CD-ROM drive.
- 2. The Auto-run program will be executed and the welcome screen will appear the following message: (If your CD-ROM drive doesn't support the auto-run function, please double click on the "My Computer" icon on the desktop. Then double click the CD-ROM drive icon and click the Setup.exe file in the root directory.)

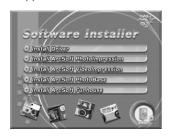

Please click on the Arcsoft PhotoImpression installation, the screen will appear the following diagram:

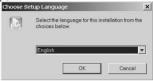

- 4. Select the desired language, and then press OK.
- Press "next' to continue the installation after the welcoming screen.

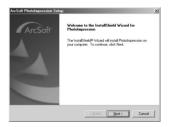

Press YES to accept the conditions of CAL (Software License Agreement) and continue the installation.

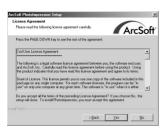

 Please follow the installation wizard to select the folder location and application components.

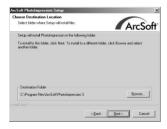

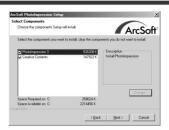

8. Please select the folder where you want to install the application in.

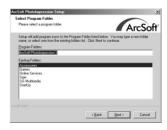

 After the installation the following diagram will appear. Press Finish to complete the application installation.

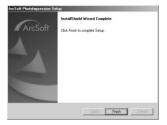

Free Manuals Download Website

http://myh66.com

http://usermanuals.us

http://www.somanuals.com

http://www.4manuals.cc

http://www.manual-lib.com

http://www.404manual.com

http://www.luxmanual.com

http://aubethermostatmanual.com

Golf course search by state

http://golfingnear.com

Email search by domain

http://emailbydomain.com

Auto manuals search

http://auto.somanuals.com

TV manuals search

http://tv.somanuals.com